## **ALLEGATO A**

# **ISCRIZIONI ONLINE – Conferma delle iscrizioni dei figli da parte di genitori che hanno già avuto accesso ai servizi online nel precedente anno scolastico.**

I genitori che hanno già accesso al portale e vorranno confermare o annullare le iscrizioni dei propri figli potranno seguire la seguente procedura. L'operazione di annullamento dell'iscrizione, tuttavia, non è obbligatoria: se non verrà fatta alcuna esplicita richiesta di iscrizione per il nuovo anno, difatti, il figlio non verrà iscritto.

Nel caso in cui non si ricordassero le proprie credenziali, sarà possibile ottenerne di nuove indicando il proprio indirizzo e-mail. A tal fine usare il tasto *"Non riesci ad accedere al tuo account?"*.

Nota: I dati del genitore pagante non devono essere cambiati; si può solo completarli con le voci mancanti. Nel caso in cui si desideri cambiarli sarà necessario procedere con una nuova iscrizione. Anche in caso di modifica dell'indirizzo e-mail è necessario procedere con una nuova iscrizione.

#### **Accesso.**

Inserite il vostro nome utente e la vostra password.

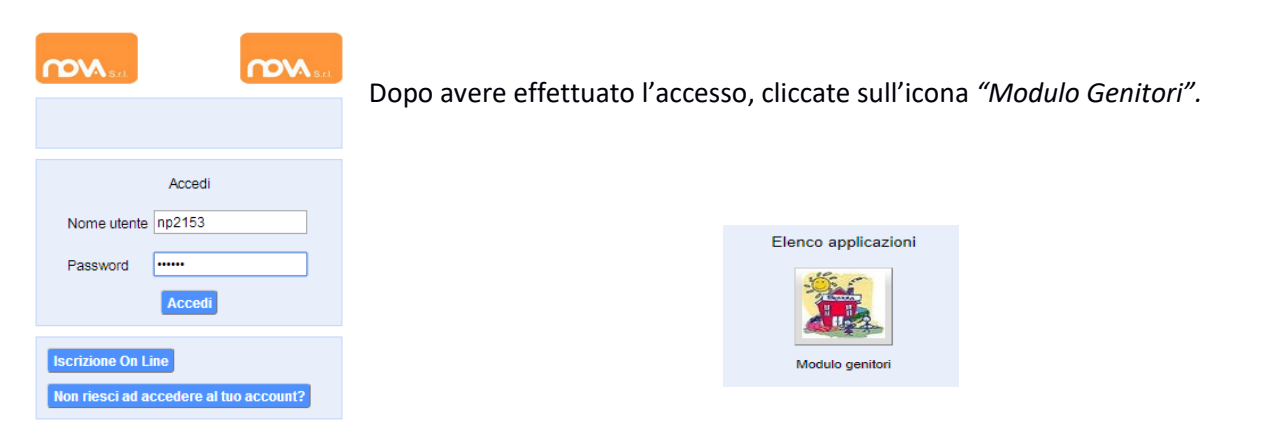

## Dopo avere selezionato il Modulo Genitori, selezionate la voce *"Iscrizione"*.

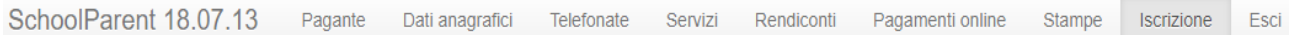

#### Apparirà una finestra di iscrizione suddivisa in tre sezioni:

- 1. *Richiedente/pagante*
- 2. *Isee (sezione da non compilare)*
- 3. *Figli da iscrivere al servizio mensa*.

Affinché il tasto *"Invia iscrizione"* diventi attivo – sarà necessario accedere a tutte e tre le sezioni e salvare i dati relativi.

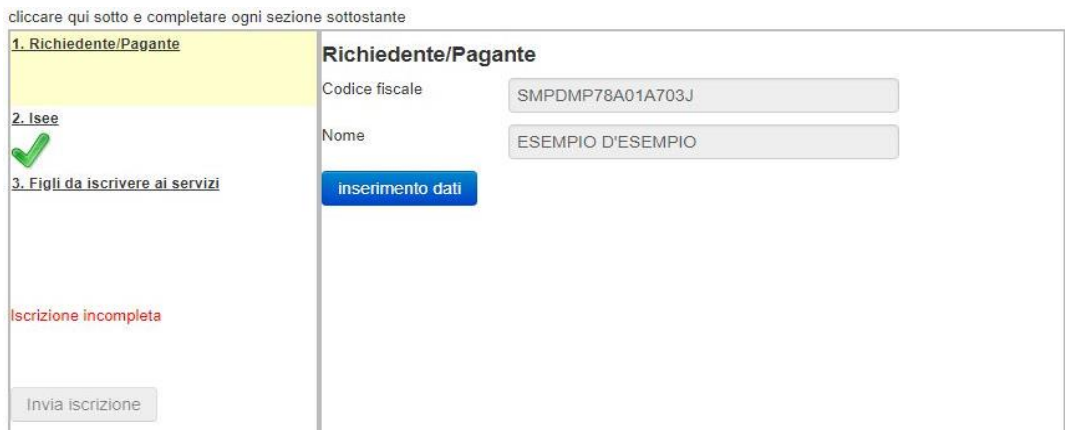

Quando una

sezione è completa viene contrassegnata da un segno di spunta verde. **Quando tutte e tre le sezioni saranno complete, il pulsante "***Invia iscrizione"***diventerà attivo**.

## **Sezione 1 – Richiedente/Pagante.**

Cliccate a sinistra sulla voce *"Richiedente/Pagante"* e poi su "*Inserimento Dati*". Apparirà una finestra simile alla seguente.

Inserite i dati mancanti nella schermata relativa alla sezione 1, possibilmente con caratteri MAIUSCOLI e senza accenti.

Una volta inseriti i dati richiesti, cliccate il tasto *"Salva"* in basso a sinistra.

Nota: I dati riportati dovranno essere quelli del genitore pagante per il servizio mensa. Il numero di cellulare e l'indirizzo e-mail che fornirete potranno essere utilizzati per comunicazioni da parte dell'ufficio mensa.

Le voci contrassegnate con asterisco (\*) devono essere compilate obbligatoriamente.

Nel caso in cui si volesse cambiare il genitore pagante o modificare l'indirizzo e-mail, sarà necessario procedere con una nuova procedura di iscrizione.

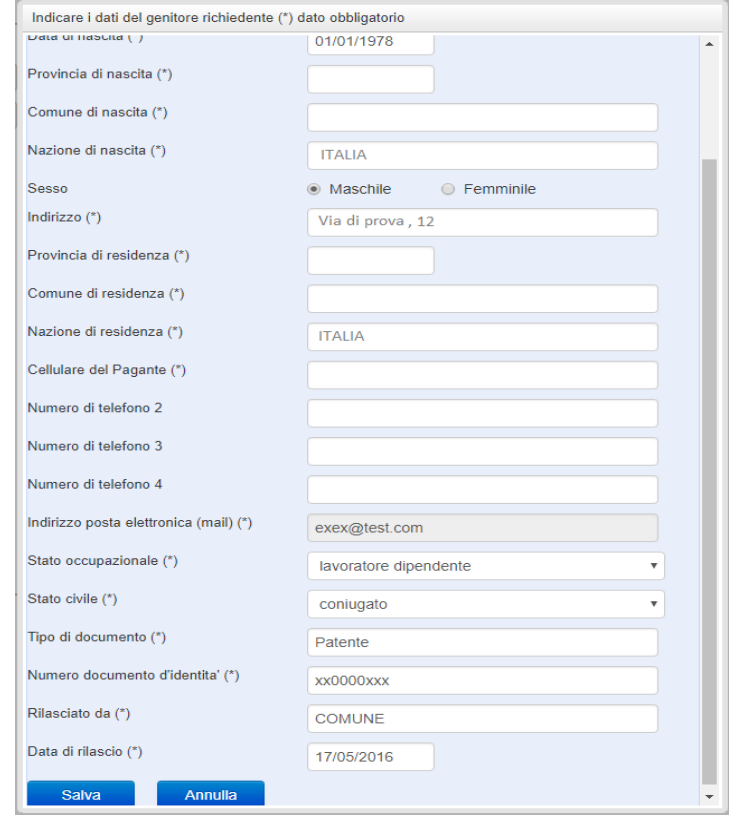

Nel caso in cui il sistema non dovesse segnalare alcuna mancanza di dati, apparirà una spunta verde sotto alla sezione salvata.

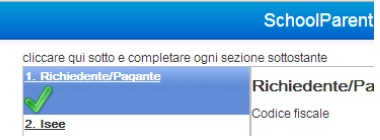

## **Sezione 2 – Isee (Sezione da non compilare)**

#### **Sezione 3 – Figli da iscrivere ai servizi.**

Cliccando su "*Figli da iscrivere ai servizi"* troverete i dati relativi all'iscrizione del figlio per l'anno precedente.

Per iscrivere il figlio ai servizi dell'anno successivo completate le due sottosezioni:

- cliccate sul tasto *"Inserimento dati"* ed inserite i dati relativi all'alunno
- cliccate poi sul tasto *"Inserimento servizi"* ed inserite i dati relativi al servizio – o ai servizi – richiesti.

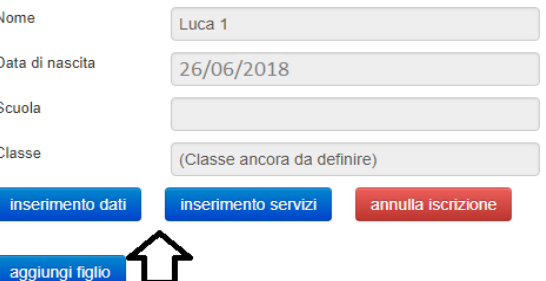

Per annullarne l'iscrizione, invece, cliccare sul relativo pulsante (*"annulla iscrizione"*).

Un'iscrizione annullata può essere reinserita prima dell'invio definitivo dei dati. Come specificato, poiché l'iscrizione per l'anno successivo avviene solo in caso di esplicita richiesta, tale operazione non è strettamente necessaria. Può tuttavia tornare utile nel caso in cui si volesse annullare l'iscrizione di un figlio contestualmente all'iscrizione di un altro.

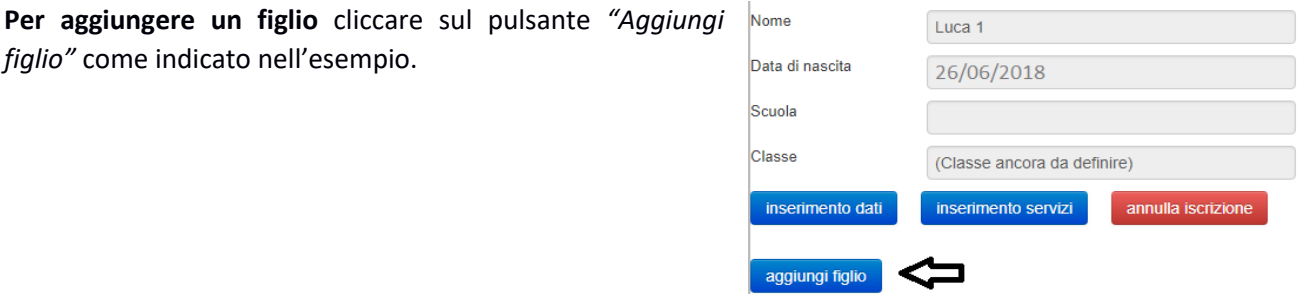

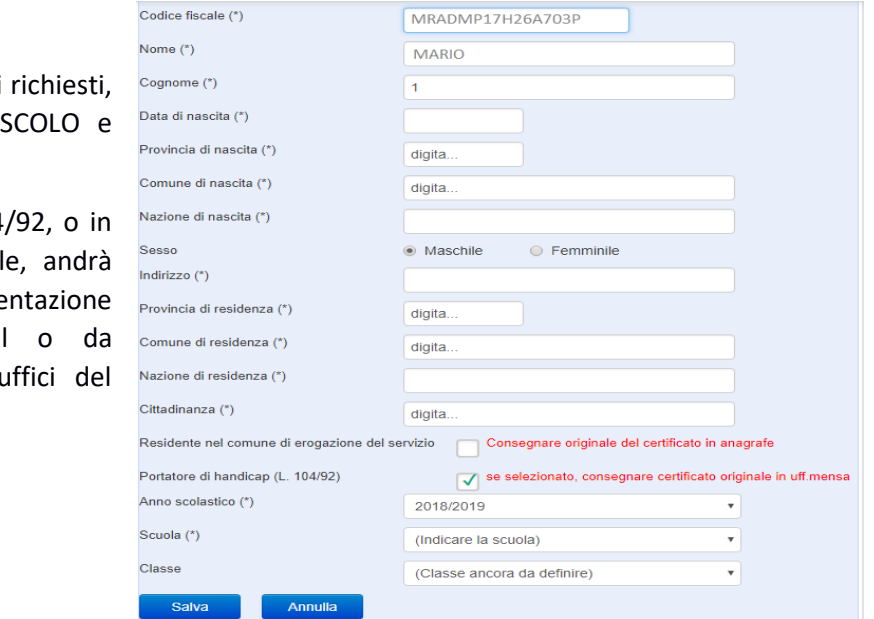

Nell'apposita sezione inserite i dati possibilmente in carattere MAIUS senza accenti.

Nota: Nei casi previsti dalla L. 104 caso di fruizione di dieta special prodotta copia della docume relativa da inviare via e-mail consegnare personalmente agli u comune.

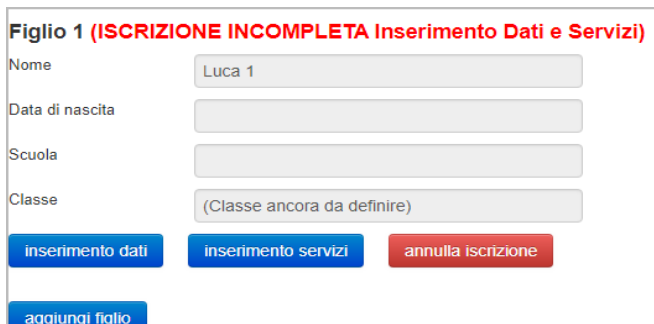

Nel caso in cui i dati inseriti fossero incompleti il sistema vi avviserà mediante il messaggio "*ISCRIZIONE INCOMPLETA"*.

Potrete premere il pulsante "*Inserimento dati"*o *"Inserimento servizi"* per correggere eventuali mancanze.

#### **Invio iscrizione.**

Al completamento dei campi delle tre sezioni – all'apparire della terza spunta verde – il tasto "*Invia iscrizione*" diventerà attivo. Potrete ora utilizzarlo per l'invio definitivo della domando di iscrizione.

**Nota: L'invio è unico per tutti i figli. Prima dell'invio della domanda di iscrizione controllate la correttezza dei dati inseriti. Dal momento dell'invio non sarà più possibile apportare modifiche. In caso di errori, contattate l'ufficio comunale competente.**

Nei giorni successivi potrete controllare lo stato dell'iscrizione accedendo al portale. Quando il comune avrà verificato i vostri dati e confermato la vostra richiesta comparirà il messaggio *"iscrizione accettata dall'ufficio mensa"*.

Nota: per i casi previsti dalla L. 104/92 o per la fruizione di diete speciali le richieste di iscrizione non saranno evase prima dell'avvenuta consegna della copia della documentazione relativa.